# **Wireless PCCAM user manual**

#### **Introduction**

Firstly, thank you for using the wireless camera of a new generation. It can be of avail once it is inserted. It is the ideal product for real-time wireless image transmission. Its appearance is exquisite and it is portable; both the definition and the transmission speed are high. The camera is also equipped with built-in microphone, which enables the others to hear your voice when you are surfing online, makes your life more wonderful and the communication with your relatives and friends in remote place more easygoing and novel.

#### **Graphic presentation:**

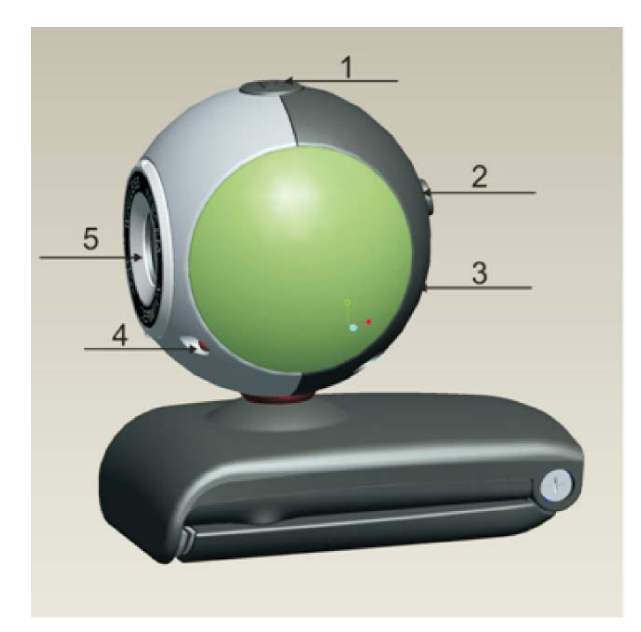

**Transmitting terminal Receiving terminal** 

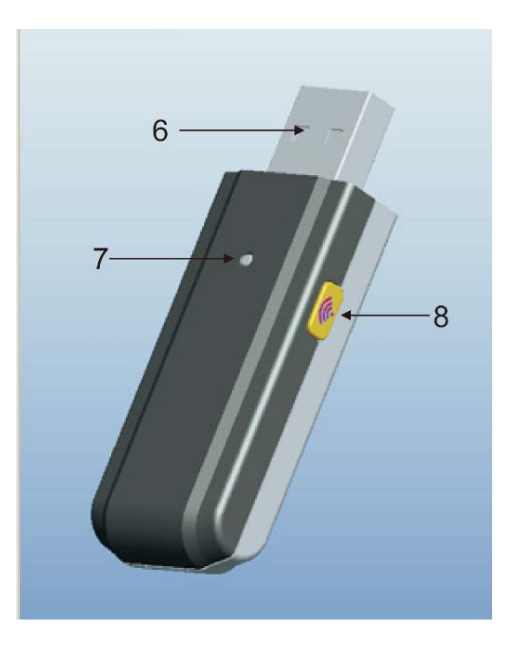

1-Take photos, press Key /Code-matching key, 2-Power switch, 3-USB Interface for charging, 4-Power indicator light/Indication of charging /Indication of code-matching, 5-Microphone 6-Receiving terminal inserted into computer, 7-Operation indicator light /Code-matching indicator light, 8.- Code-matching key

#### **Parameters**

- ·Digital 2.4GHZ, high-quality image compression
- ·Wireless ideal distance 3M-5M
- ·Working current about 80mA
- ·Built-in battery 600mA/3.7V
- ·It can work for about 6 hours after it is charged to the full
- ·COMS sensor, 300, 000 Pixels (640X480)
- ·USB interface for charging
- ·Built-in MIC.
- ·Support XP/VISTA System, it can be of avail once it is inserted.
- ·Support MSN/QQ/SKYPE Video Communication

·Frame rate: 320X240, it can reach about 10 frames within 5m, 640X480, it can reach about 7 frames within 5m.

·Support hardware photo-taking

- ·Adjustable of brightness, contrast and saturation is available
- ·Software interpolation 5M (2560x1920)

### **System requirements**

- \* IBM PC with USB interface or the desktop computer and laptop computer that is compatible with it.
- \* Pentium200 or higher CPU.
- \* WINDOWS XP/VISTA System Software.
- \* Free space of over 20MB.
- \* CD—ROM Driver.
- \* Usable memory of over 32MB.
- \* Support DIRECTX的VGA Display Card.

### **Tips:**

When the image is normally connected, to keep stability of the image, it is better not to move the camera with your hand back and fro, for this will easily cause bad image connection. When it is necessary to move it, it is better to move it slowly. Thus, the image can be easily connected. If it is necessary to open the image on the

desktop, the drive program inside the optical disc shall be installed. There will be a **CamApp** on the desktop after the installation is finished. The image can be opened by just using the **CamApp**.

#### **Code-matching**

When conducting code-matching, insert USB receiving terminal into the computer. At this moment, the red light is on. Please press the key of the receiving terminal and release it until the red light of the receiving terminal flickers. At the moment, switch on the power supply for the transmitting terminal, the red light is on. Please press the key of the transmitting terminal until the red light of the receiving terminal stops flickering. It indicates the code-matching is finished. At this moment, it is feasible to use **CamApp** to open the image (**CamApp** is available only after the driver is installed). The red light of the receiving terminal and the transmitting terminal will flicker for 5 times each second after the image is opened. If code-matching for a second time is initialized, please operate following the same code-matching method.

## **Charging**

When it is in charging status, the green light of the transmitting terminal is on. The green light of the transmitting terminal will be off after the charging is satisfactorily completed. When voltage of power supply is lower than the working voltage, the flickering of the red light will be extremely fast (about 20 times each second). At this time please give charging to the camera. When it is to be charged, only by inserting the USB power cord into another side of the computer, the charging of the camera will begin. The time for charging shall cover about 3 hours. It can work for 6 hours after one charging is completed.

#### **Driver program installation**

1. Place the program disc of "Drive/ Application" into the driver, the system will automatically install the files required by operation of the camera. (Below is an example of WINDOWS XP)

#### **UVC Like Driver - InstallShield Wizard**

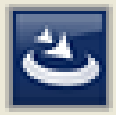

UVC Like Driver Setup is preparing the InstallShield Wizard, which will guide you through the rest of the setup process. Please wait.

#### ----------Cancel

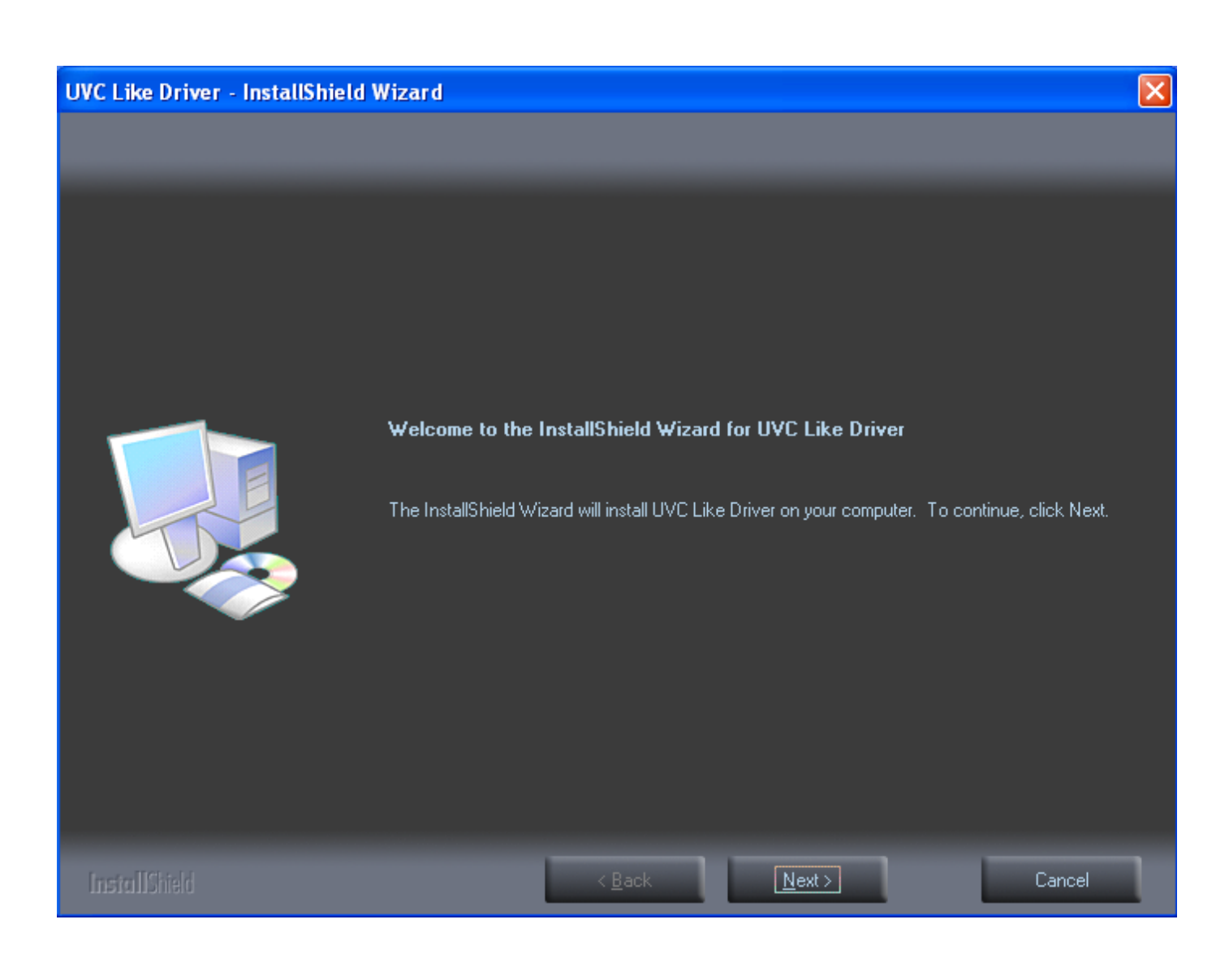

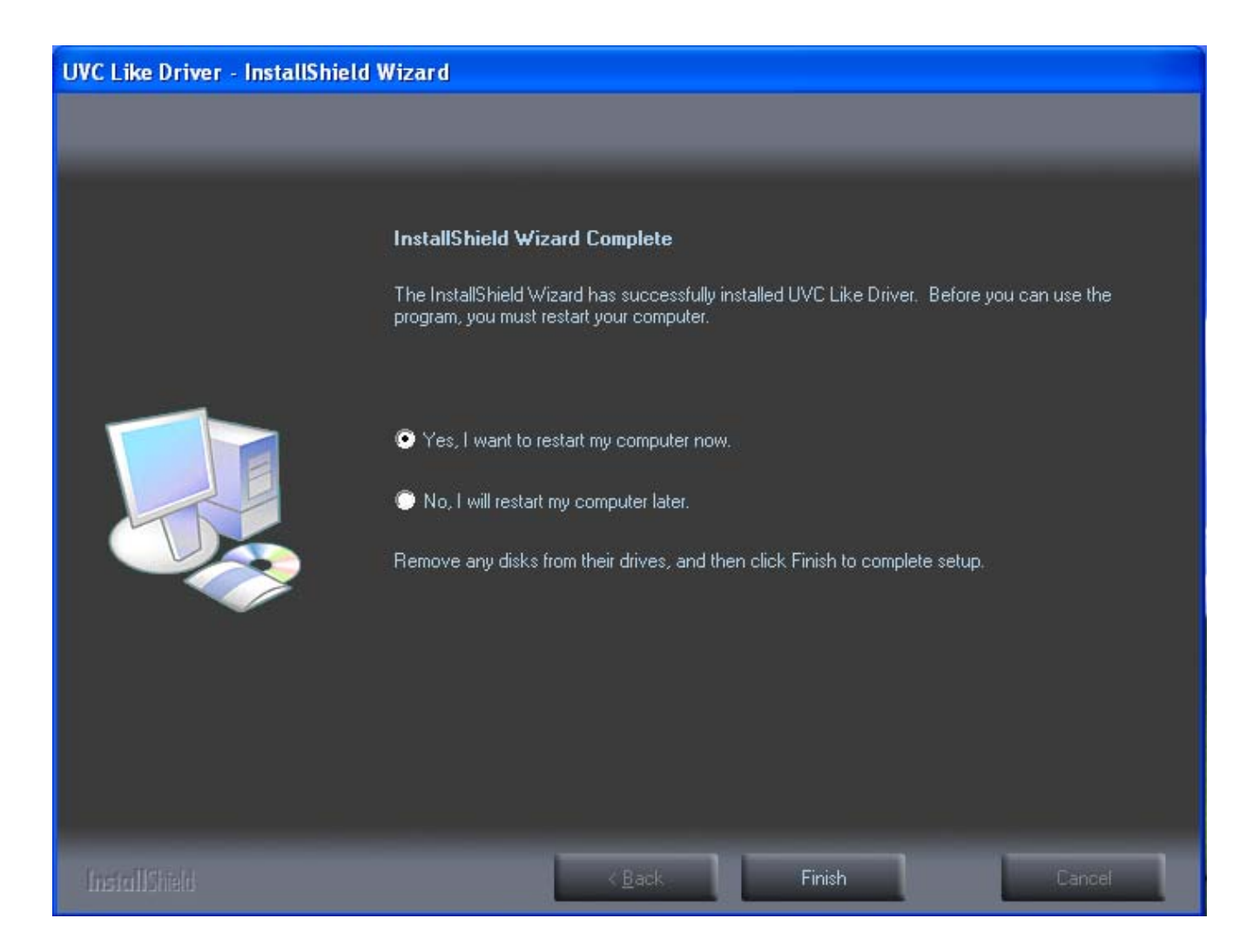

Choose Finish in the picture above, the icon of CamApp will appear on the desktop. Double-click it as is shown in the picture below

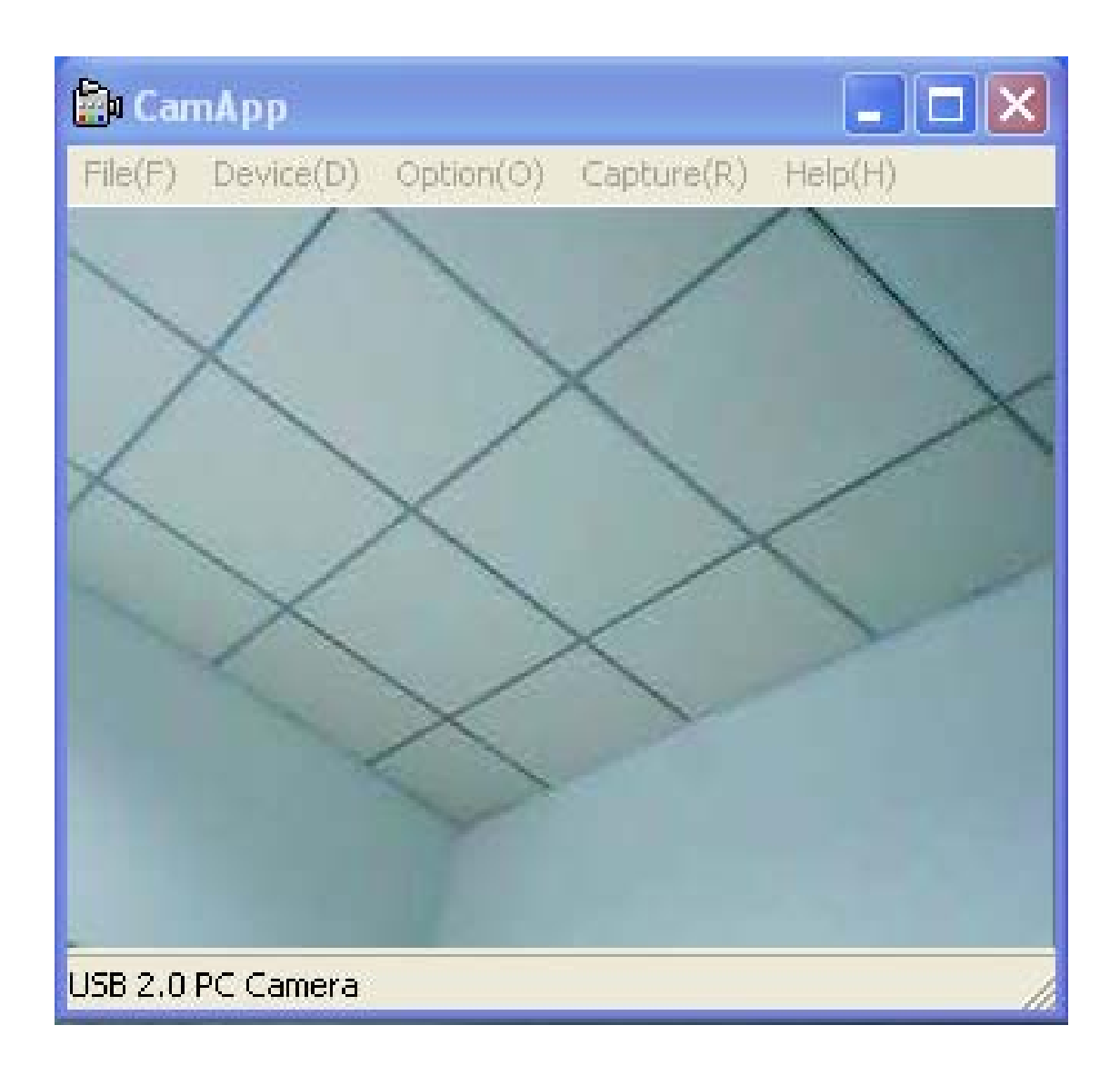

In the Drop Down Menu of option in the picture above, there are the following function options (Special effect / Frame / Interpola

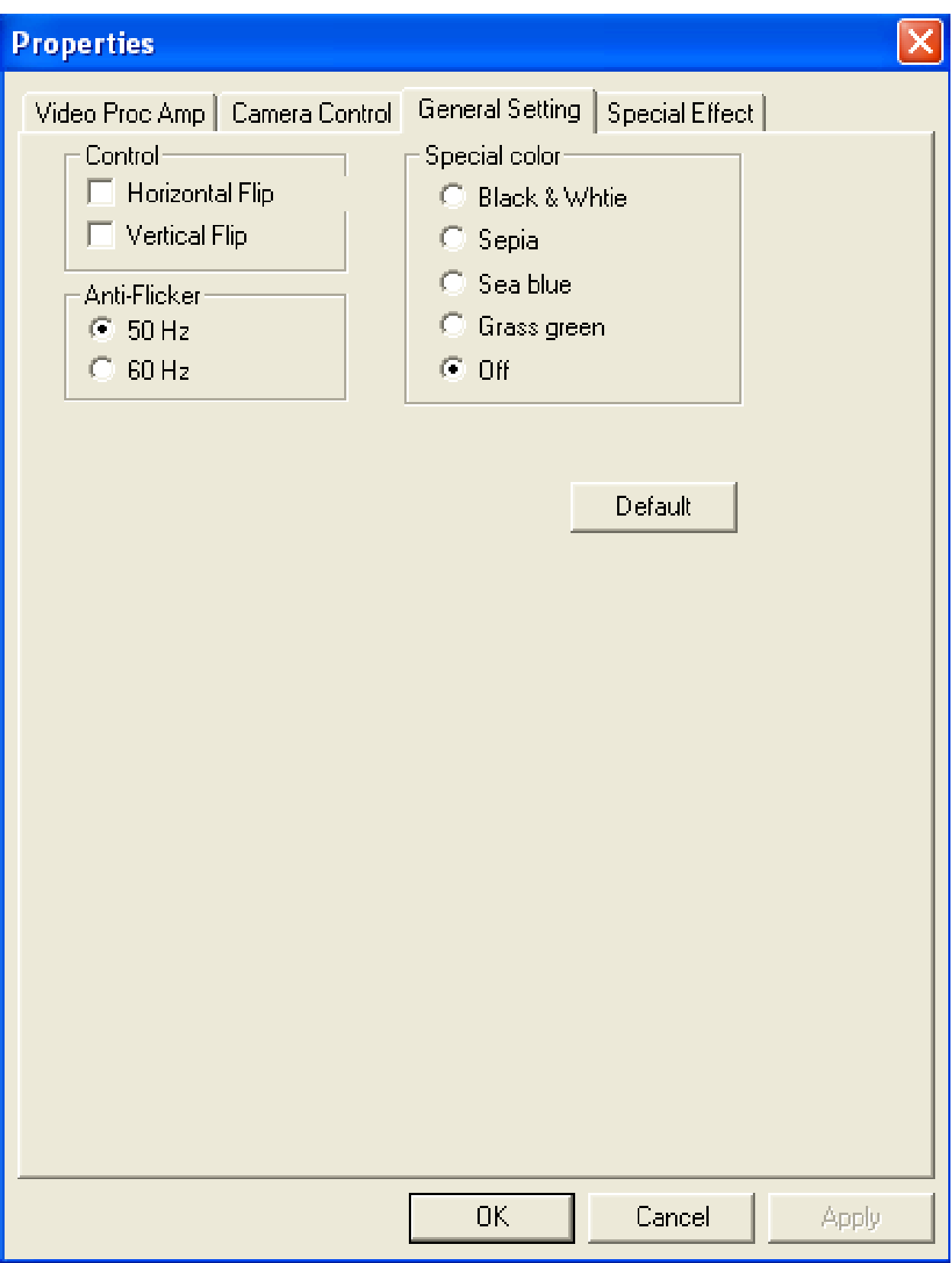

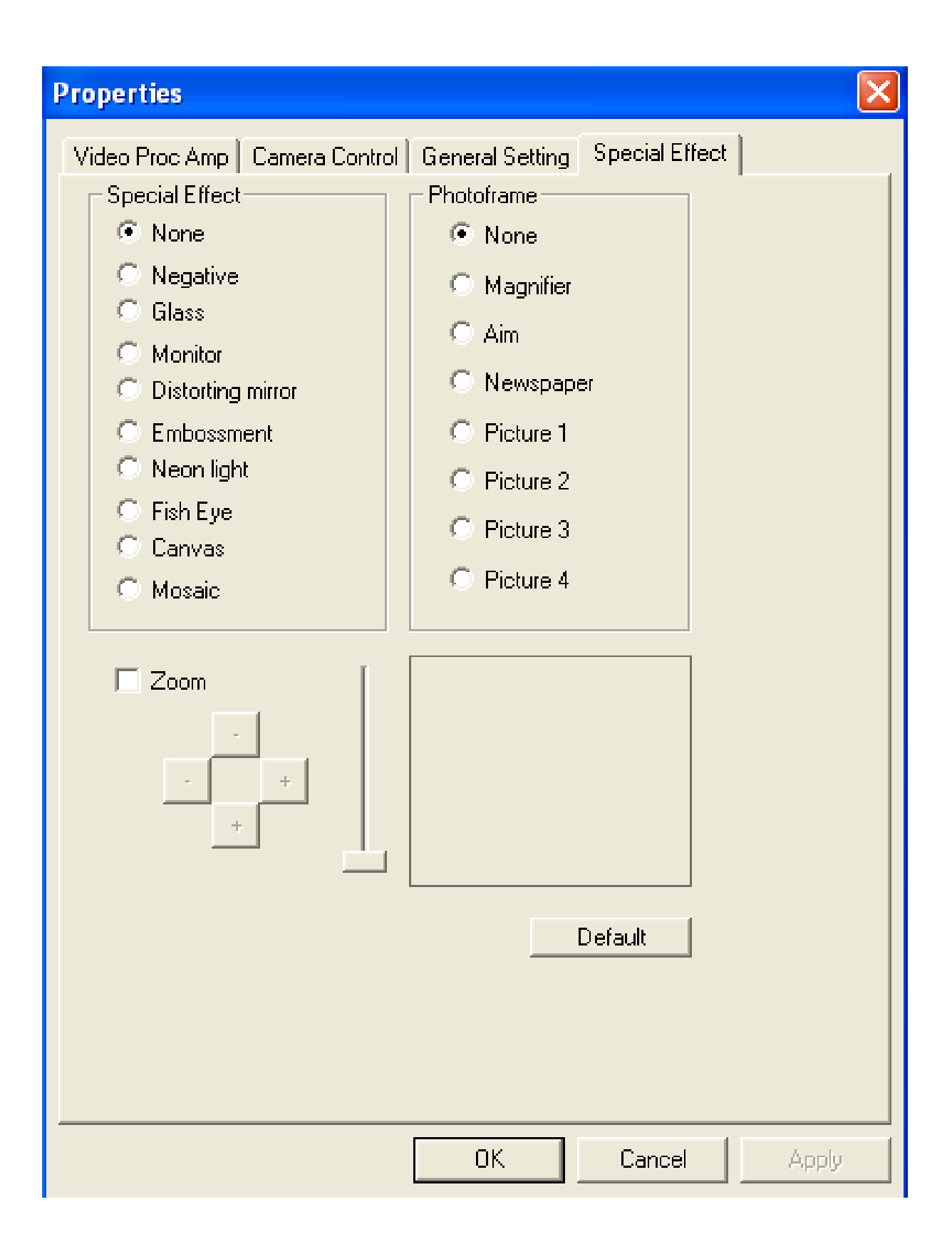

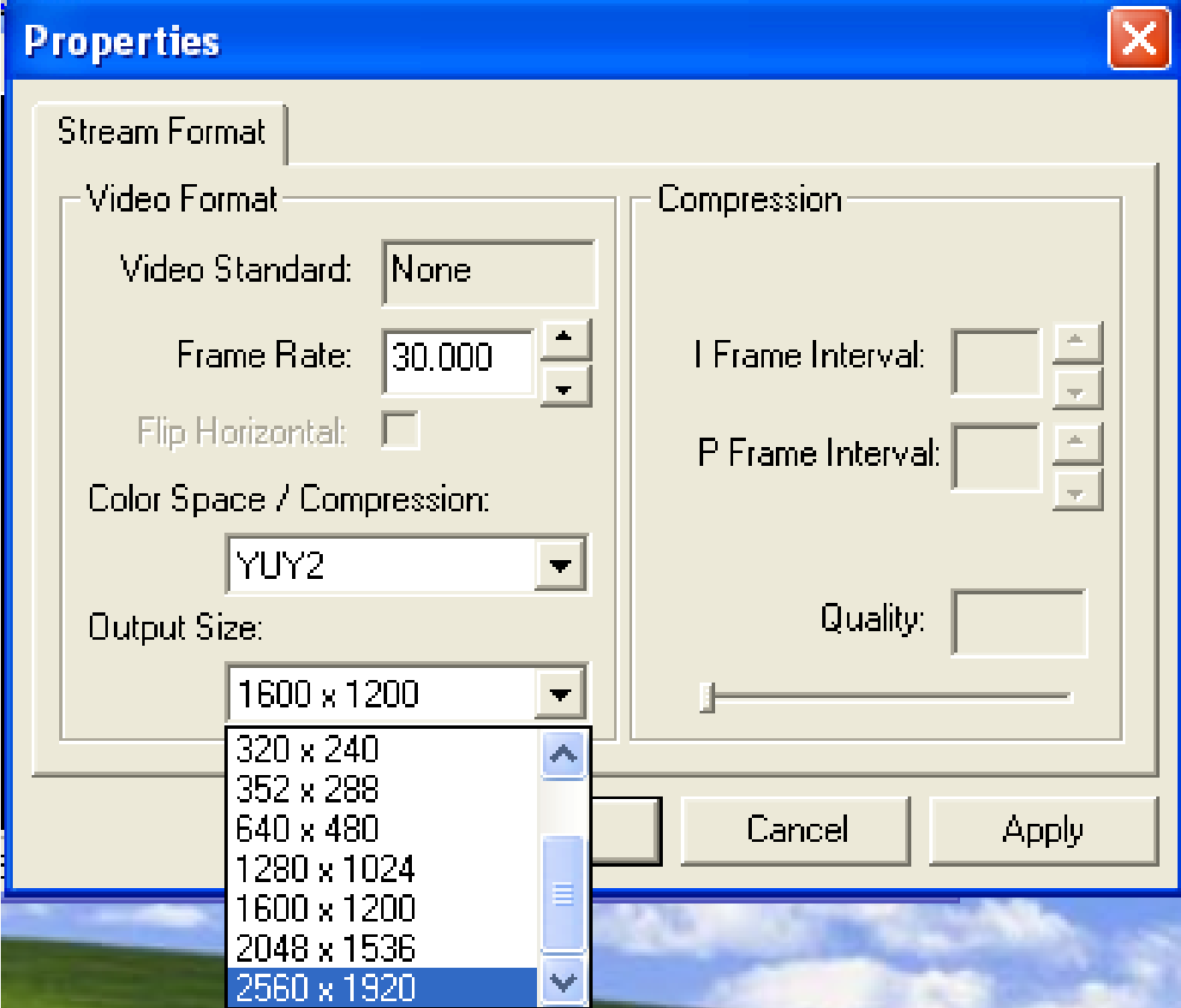

Taking photos in static state under the Drop Down Menu of capture in the picture below can reach 20 M. However, the photo has neither special effect nor frame.

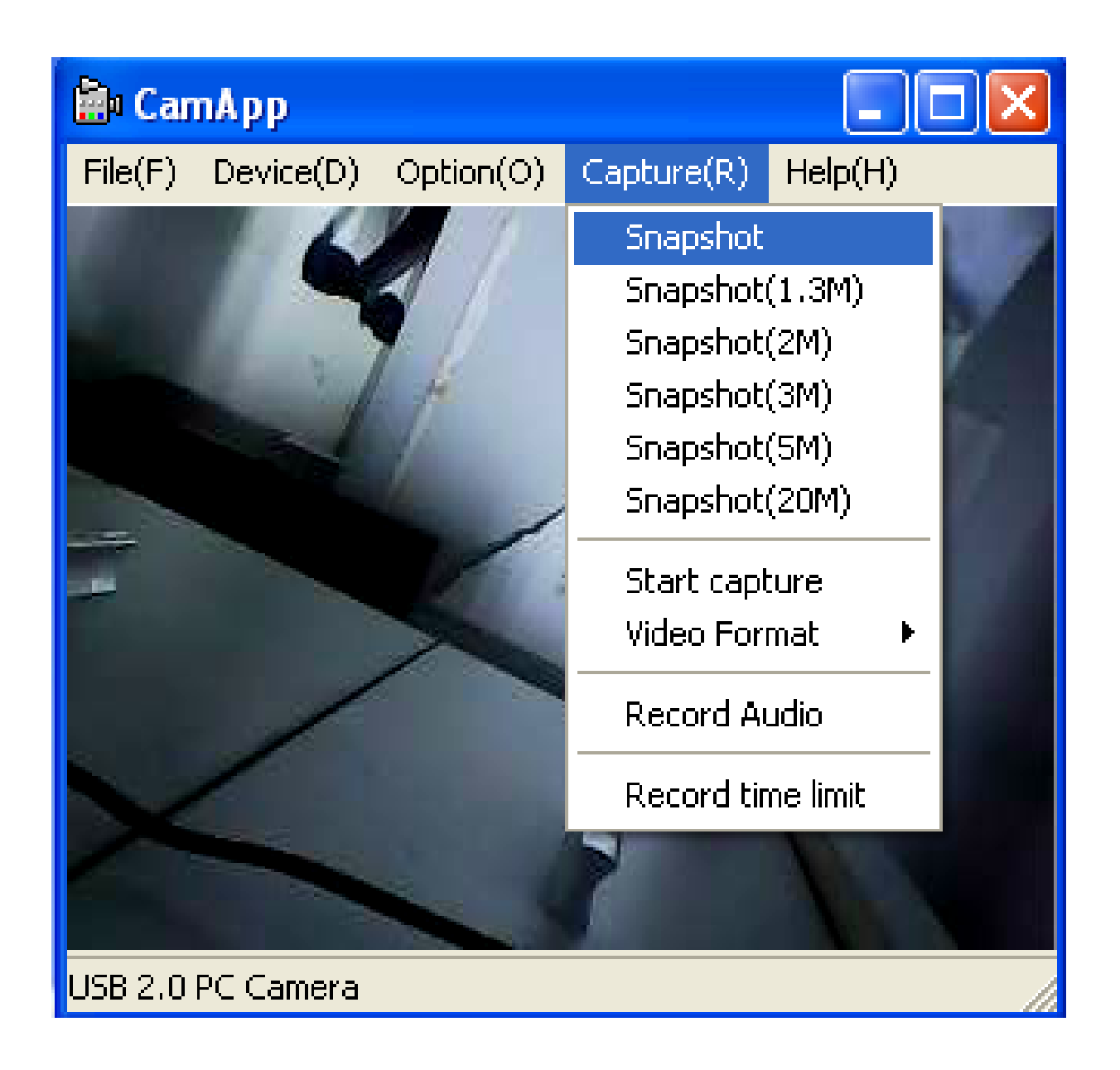

This equipment has been tested and found to comply with the limits for a Class B digital device, pursuant to part 15 of the FCC Rules. These limits are designed to provide reasonable protection against harmful interference in a residential installation. This equipment generates, uses and can radiate radio frequency energy and, if not installed and used in accordance with the instructions, may cause harmful interference to radio communications. However, there is no guarantee that interference will not occur in a particular installation. If this equipment does cause harmful interference to radio or television reception, which can be determined by turning the equipment off and on, the user is encouraged to try to correct the interference by one or more of the following measures:

- Reorient or relocate the receiving antenna.
- Increase the separation between the equipment and receiver.
- Connect the equipment into an outlet on a circuit different from that to which the receiver is connected.
- Consult the dealer or an experienced radio/TV technician for help.

Caution: Any changes or modifications to this device not explicitly approved by manufacturer could void your authority to operate this equipment.

This device complies with part 15 of the FCC Rules. Operation is subject to the following two conditions: (1) This device may not cause harmful interference, and (2) this device must accept any interference received, including interference that may cause undesired operation.